# **IMPAX EE CD Viewer**

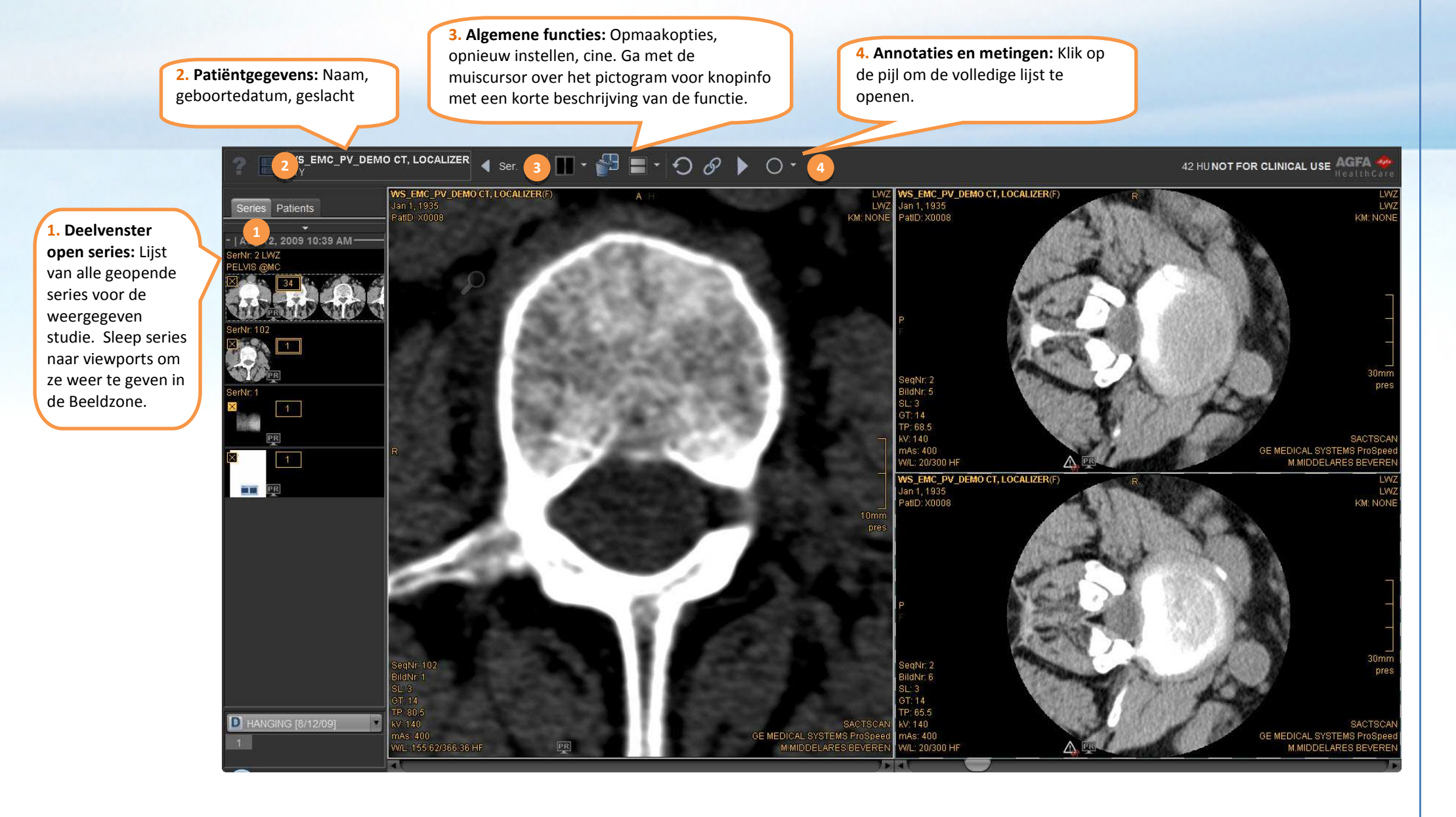

# **Aan de slag met de CD Viewer**

De IMPAX EE CD Viewer wordt geleverd met diverse **voorinstellingen voor contrast/helderheid**, waarmee u de optimale instellingen voor helderheid en contrast kunt selecteren voor specifieke lichaamsdelen. Gebruik de functietoetsen om de voorinstellingen te selecteren.

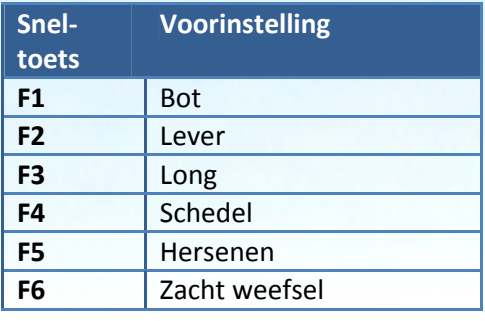

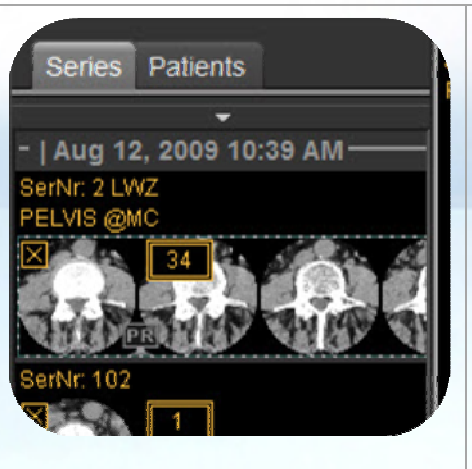

## **Deelvenster open series:**

Sleep series naar viewports om ze weer te geven in de Beeldzone. Rechtsklik op de miniatuurweergaven voor meer opties.

**Viewports bevatten interactieve gebieden:** Verplaats uw muiscursor over een beeld om de functies in de viewport te zien; sleep of klik op het pictogram om de functie te gebruiken.

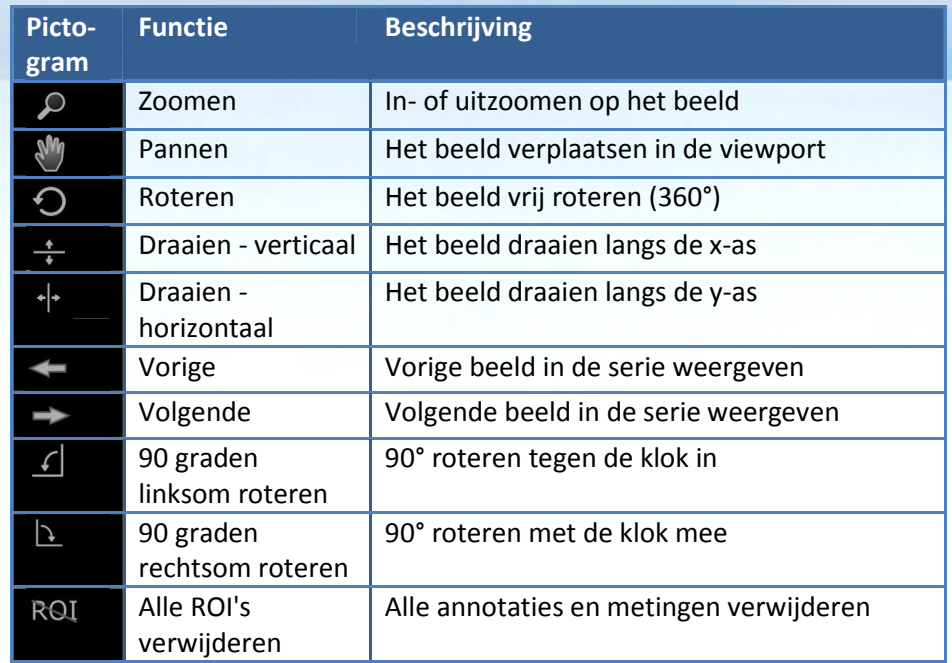

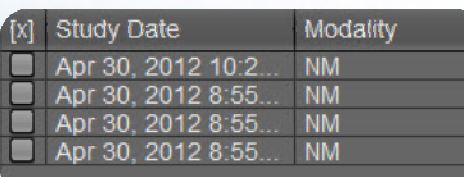

**Dialoogvenster studieselectie:** 

 Als er meerdere studies op de cd/dvd staan, dan kunt u kiezen om een of meer studies in de viewer te laden. Beeldbestanden die bij de studie zijn opgeslagen, kunnen erg groot zijn en in sommige gevallen kan er slechts één studie tegelijk worden geladen. In dat geval klikt u linksboven in de werkbalk op de functie studieselectie om de geladen studie te wisselen.

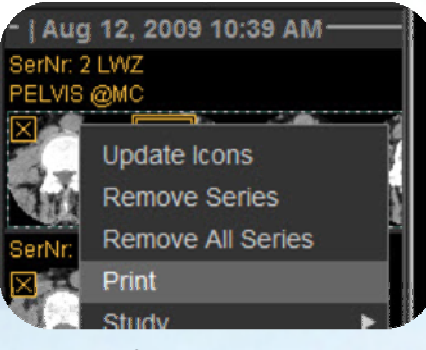

### **Een serie afdrukken:**

- Rechtsklik erop en klik op *Afdrukken*
- Andere instellingen kunt u aanpassen in het dialoogvenster voor afdrukken

#### **Muisinteractie:**

**Klikken:** Functie selecteren **Klikken:** Contextmenu **Dubbelklikken**: 1:1 weergave**SPATIE** <sup>+</sup>**slepen:** Pannen

**Schuiven:** Door serie gaan **Klikken:** Zoommodus activeren **SPATIE + schuiven:** In- en uitzoomen **Vasthouden en slepen**: Contrast/helderheid wijzigen **CTRL + vasthouden en slepen:** Contrast/helderheid scherpstellen